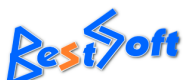

**[www.taxfree.pl](http://www.taxfree.plm), tel. 508-538-791, e-mail: biuro@taxfree.pl**

Do rozpoczęcia pracy z programem TaxFree.Online należy odpowiednio skonfigurować kanał komunikacji na portalu PUESC. W tym celu po zalogowaniu się na portal i wybraniu powiązania z firmą, wybieramy opcję "Dane podmiotu", a następnie "AKTUALIZUJ DANE PODMIOTU"

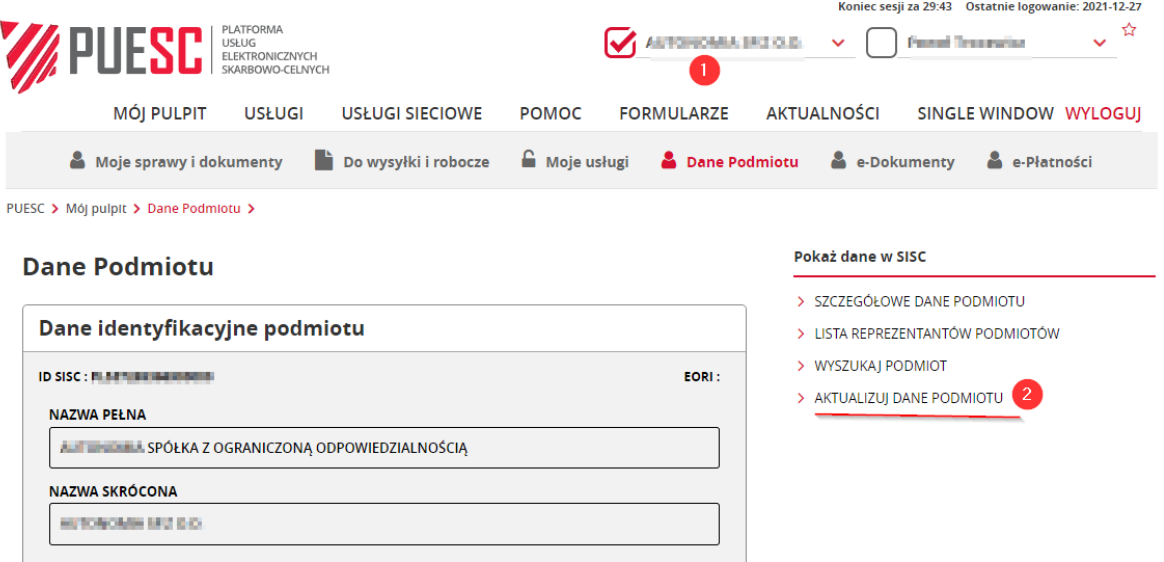

W kolejnym kroku należy wybrać opcję "Chcę zmodyfikować kanały komunikacji".

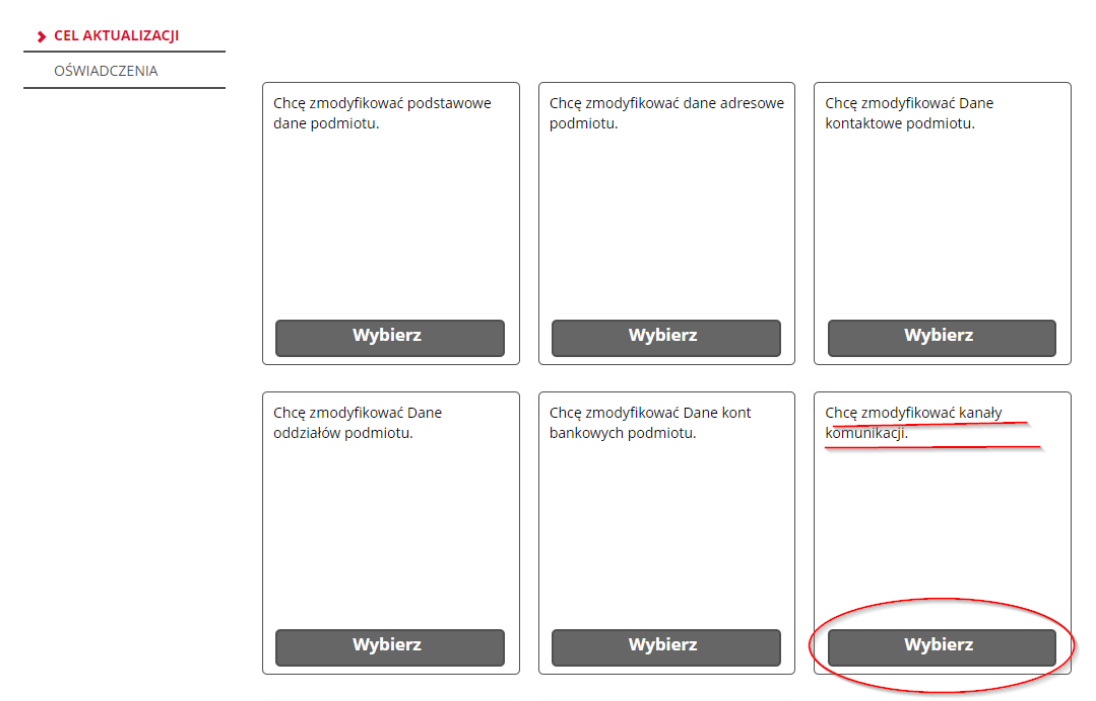

Następnie "klikamy" przycisk "Dalej" na dole strony i w następnym kroku wybieramy zakładkę "Kanały komunikacji"

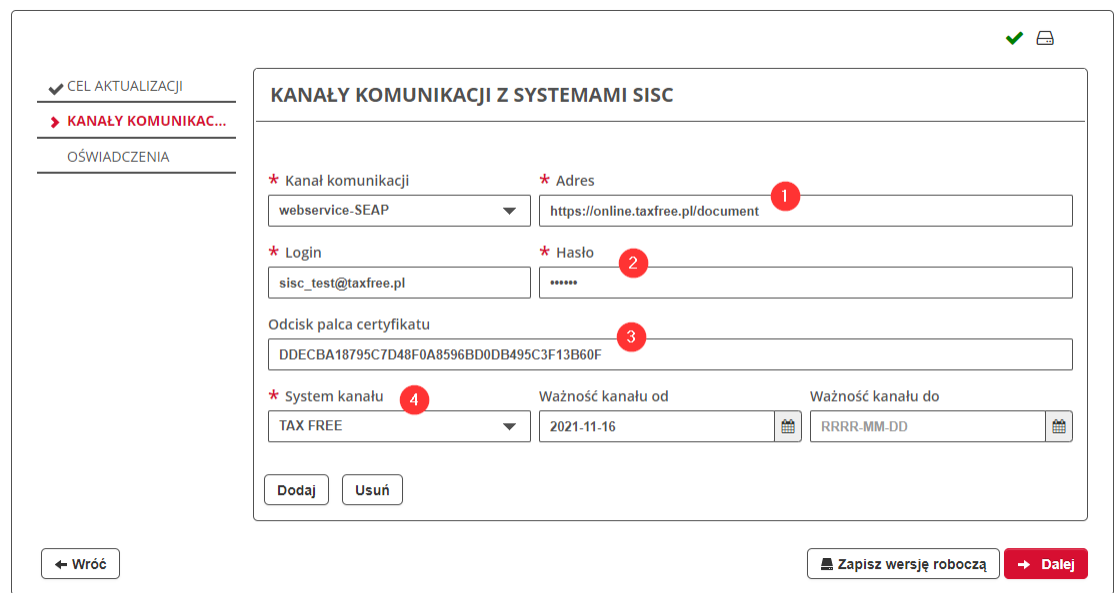

Wypełniamy parametry połączenia:

Kanał komunikacji "**webservice-SEAP**"

- 1. Adres serwera https://online.taxfree.pl/document
- 2. Login / Hasło takie jak zostało założone w programie

TaxFree.Online lub na stronie online.taxfree.pl

3. Odcisk palca certyfikatu:

## **BC0F036C9F2304DFF2383E96573DB891BDC6657D**

4. Wybieramy system kanału i przechodzimy dalej

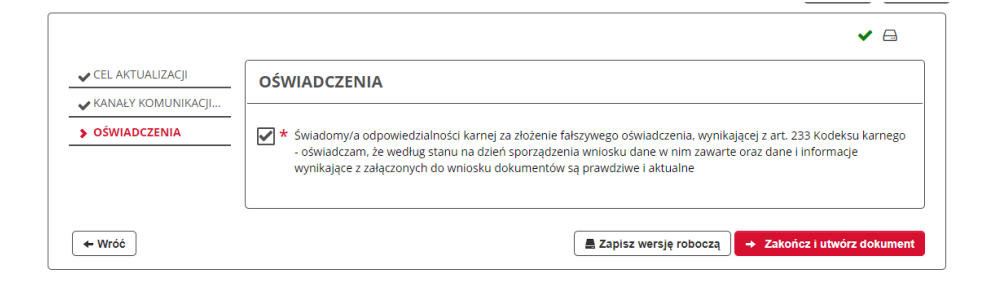

Tworzymy dokument, następnie podpisujemy go podpisem kwalifikowanym lub profilem zaufanym i wysyłamy.

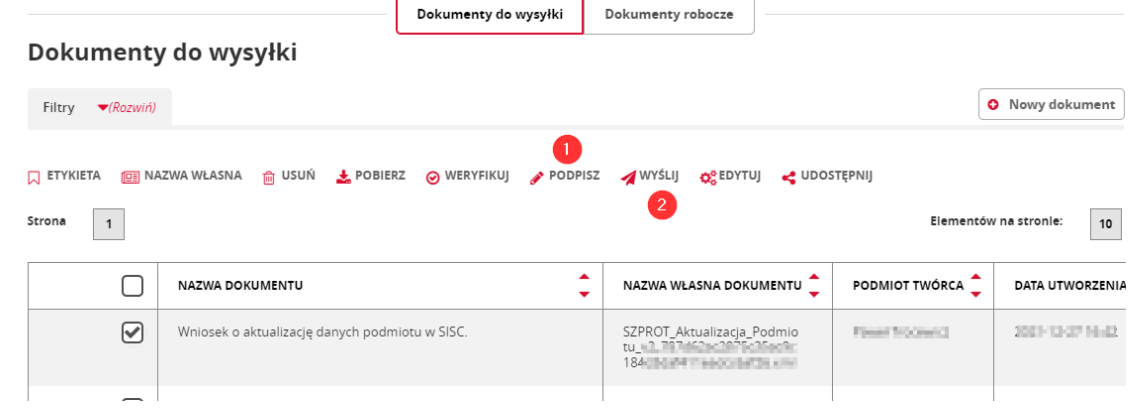

Gdy dokument zostanie przetworzony i kanał komunikacji zaktualizowany informacja potwierdzająca pojawi się na liście dokumentów otrzymanych z systemu SZPROT.

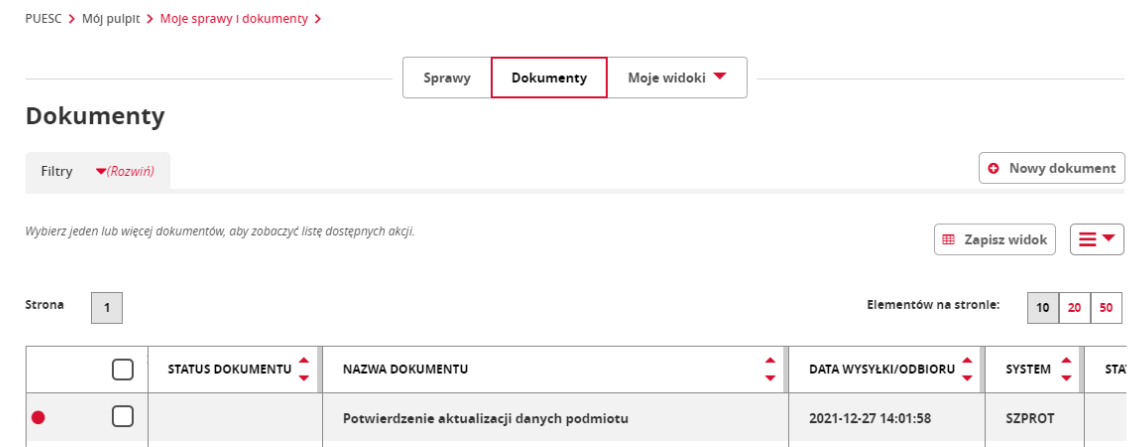

Kanał faktycznie zaczyna działać po ok. 3 godzinach (czasem zdarza się, że jest to 15 minut). Aby sprawdzić czy kanał został uruchomiony można wykonać test komunikacji w programie TaxFree.Online (Konfiguracja -> zakładka serwis)

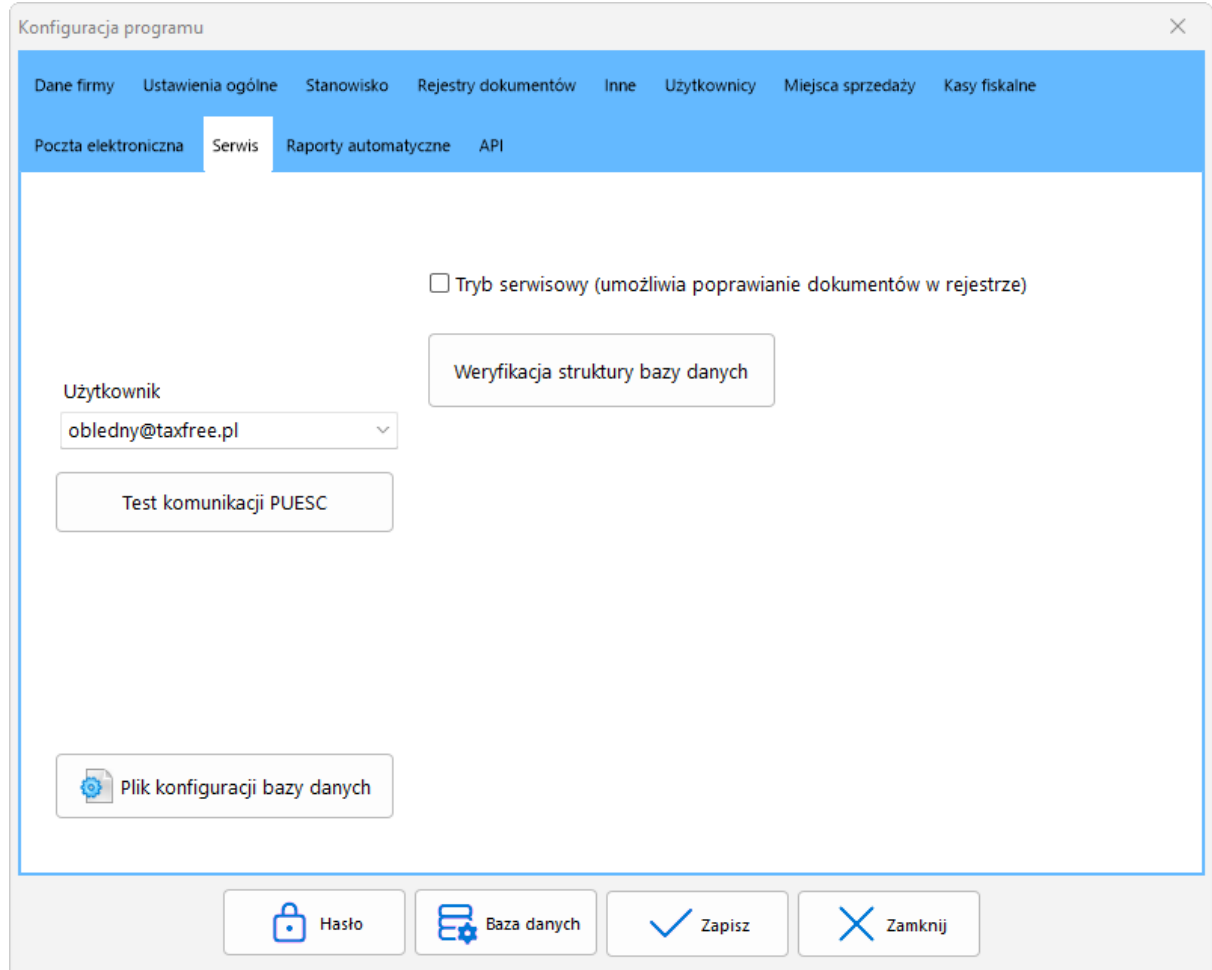

## **Teraz już można wysyłać dokumenty taxfree z aplikacji TaxFree.Online**